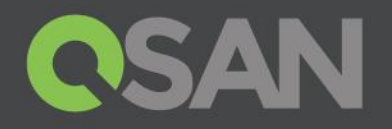

# XCubeSAN Series Application Note

# Setup Apple Xsan

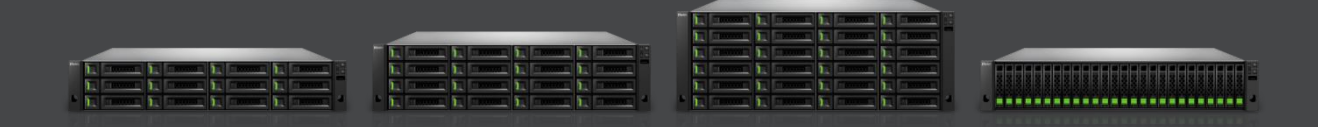

QSAN Technology, Inc. www.QSAN.com

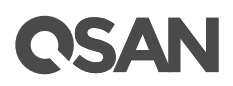

#### **Copyright**

© Copyright 2018 QSAN Technology, Inc. All rights reserved. No part of this document may be reproduced or transmitted without written permission from QSAN Technology, Inc.

#### **January 2018**

This edition applies to QSAN XCubeSAN series. QSAN believes the information in this publication is accurate as of its publication date. The information is subject to change without notice.

#### **Trademarks**

QSAN, the QSAN logo, XCubeSAN, and QSAN.com are trademarks or registered trademarks of QSAN Technology, Inc.

Microsoft, Windows, Windows Server, and Hyper-V are trademarks or registered trademarks of Microsoft Corporation in the United States and/or other countries.

Linux is a trademark of Linus Torvalds in the United States and/or other countries.

UNIX is a registered trademark of The Open Group in the United States and other countries.

Mac and OS X are trademarks of Apple Inc., registered in the U.S. and other countries.

Java and all Java-based trademarks and logos are trademarks or registered trademarks of Oracle and/or its affiliates.

VMware, ESXi, and vSphere are registered trademarks or trademarks of VMware, Inc. in the United States and/or other countries.

Citrix and Xen are registered trademarks or trademarks of Citrix Systems, Inc. in the United States and/or other countries.

Other trademarks and trade names used in this document to refer to either the entities claiming the marks and names or their products are the property of their respective owners.

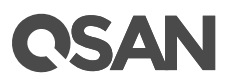

## <span id="page-2-0"></span>**Notices**

This XCubeSAN series white paper is applicable to the following XCubeSAN models:

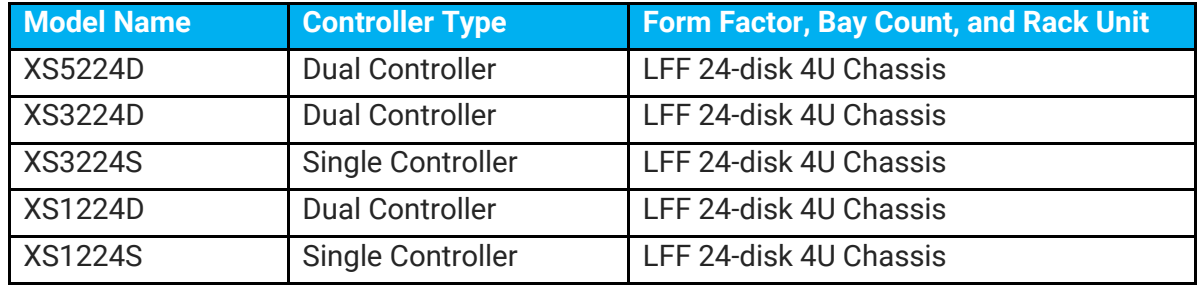

#### XCubeSAN Storage System 4U 19" Rack Mount Models

#### XCubeSAN Storage System 3U 19" Rack Mount Models

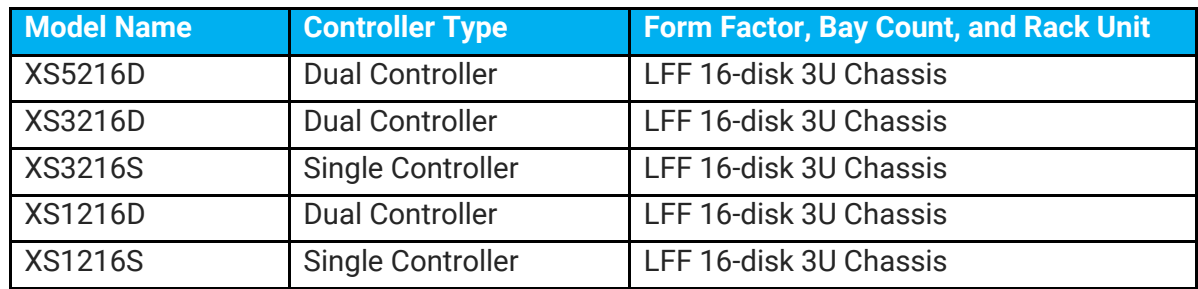

#### XCubeSAN Storage System 2U 19" Rack Mount Models

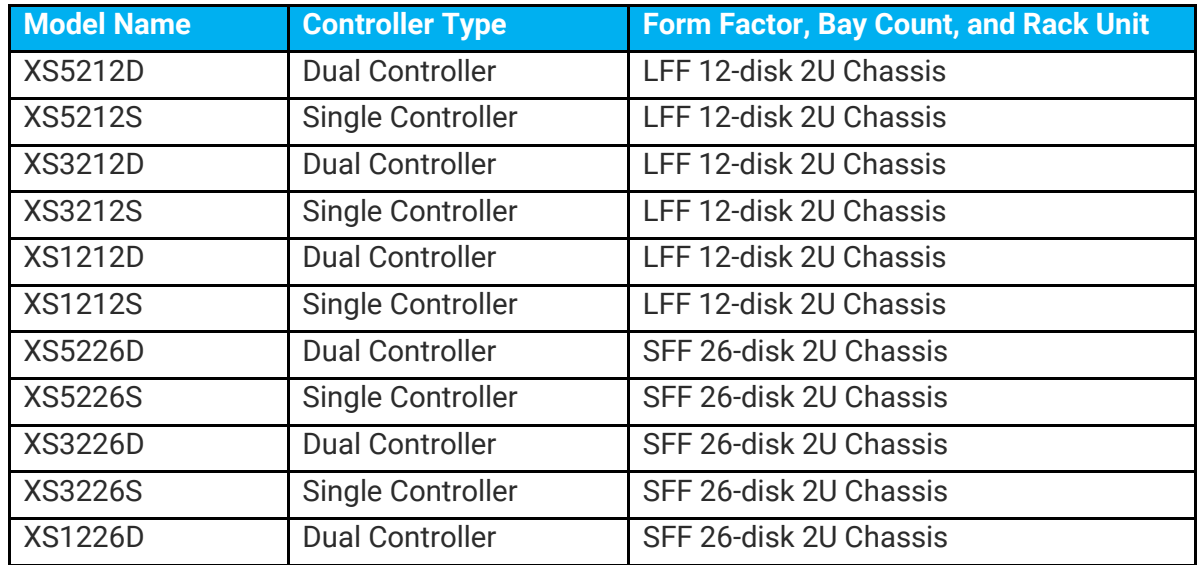

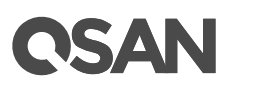

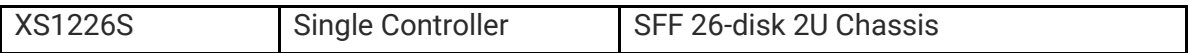

Information contained in document has been reviewed for accuracy. But it could include typographical errors or technical inaccuracies. Changes are made to the document periodically. These changes will be incorporated in new editions of the publication. QSAN may make improvements or changes in the products. All features, functionality, and product specifications are subject to change without prior notice or obligation. All statements, information, and recommendations in this document do not constitute a warranty of any kind, express or implied.

Any performance data contained herein was determined in a controlled environment. Therefore, the results obtained in other operating environments may vary significantly. Some measurements may have been made on development-level systems and there is no guarantee that these measurements will be the same on generally available systems. Furthermore, some measurements may have been estimated through extrapolation. Actual results may vary. Users of this document should verify the applicable data for their specific environment.

This information contains examples of data and reports used in daily business operations. To illustrate them as completely as possible, the examples include the names of individuals, companies, brands, and products.

All of these names are fictitious and any similarity to the names and addresses used by an actual business enterprise is entirely coincidental.

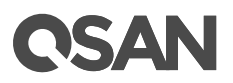

# **Table of Contents**

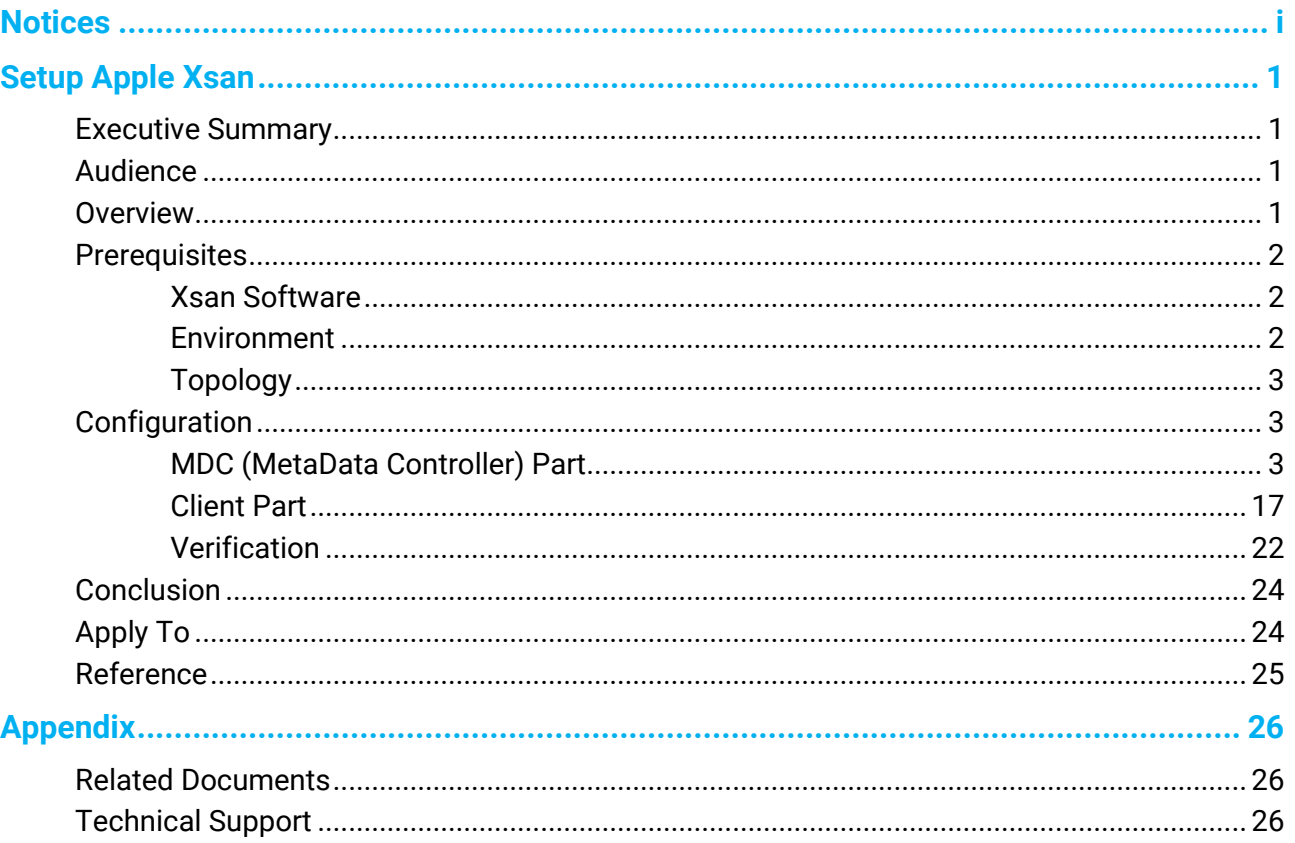

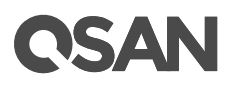

# <span id="page-6-0"></span>**Setup Apple Xsan**

### <span id="page-6-1"></span>**Executive Summary**

Xsan is Apple Inc.'s SAN (Storage Area Network) or clustered file system for macOS. Xsan enables multiple Mac desktop and Xserve systems to access shared block storage over a Fibre Channel network. With the Xsan file system installed, these computers can read and write to the same storage volume at the same time. Xsan is a complete SAN solution that includes the metadata controller software, the file system client software, and integrated setup, management and monitoring tools. This application note provides technical guidance for setup Apple Xsan with QSAN XCubeSAN series product.

### <span id="page-6-2"></span>**Audience**

This document is applicable for QSAN customers and partners who are interested in learning about Apple Xsan software. It assumes the reader is familiar with QSAN products and has general IT experience, including knowledge as a system or network administrator. If there is any question, please refer to the user manuals of products, or contact QSAN support for further assistance.

#### <span id="page-6-3"></span>**Overview**

Xsan has all the normal features to be expected in an enterprise shared disk file system, including support for large files and file systems, multiple mounted file systems, meta data controller failover for fault tolerance, and support for multiple operating systems.

This document is used for guiding user to setup Xsan topology step by step.

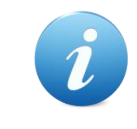

#### **INFORMATION:**

Xsan is a powerful and scalable solution for storage and consolidation, for more information, please refer to: <https://support.apple.com/xsan>

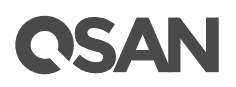

### <span id="page-7-0"></span>**Prerequisites**

Please check the Xsan version and macOS version. You can refer to the link below for compatibility.

- <https://support.apple.com/en-us/HT200135>
- <span id="page-7-1"></span><https://support.apple.com/en-us/HT200111>

#### **Xsan Software**

The following demonstration uses Xsan version 5 included in macOS Server 5.x, which you can purchase and install from the App Store.

<span id="page-7-2"></span><https://itunes.apple.com/us/app/os-x-server/id883878097>

#### **Environment**

- MDC (MetaData Controller)
	- 。 Model: Mac Pro (6-Core, 16GB)
	- 。 FC (Fibre Channel) HBA: ATTO Celerity FC-84EN
	- 。 OS: macOS Sierra version 10.12.2 and installed macOS server app
- Client
	- 。 Model: Mac Pro (4-Core, 8GB)
	- 。 FC HBA: ATTO Celerity FC-84EN
	- 。 OS: X El Capitan version 10.11.6
- FC Switch
	- 。 Model: Brocade 6505 (24 ports)
- Storage
	- 。 Model: XCubeSAN XS3212D Memory: 8GB (2 x 4GB in bank 1 & 3) per controller Firmware 1.2.2
		- HDD: 12 x Seagate Constellation ES, ST500NM0001, 500GB, SAS 6Gb/s
	- 。 HDD Pool: RAID 5 Pool with 12 x NL-SAS HDDs in Controller 1
	- 。 HDD Volume: 100GB in Pool

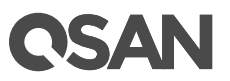

### <span id="page-8-0"></span>**Topology**

The following is a topology diagram. MDC and client with FC HBAs connect to the FC switch. XCubeSAN with FC host card also connect to the FC switch.

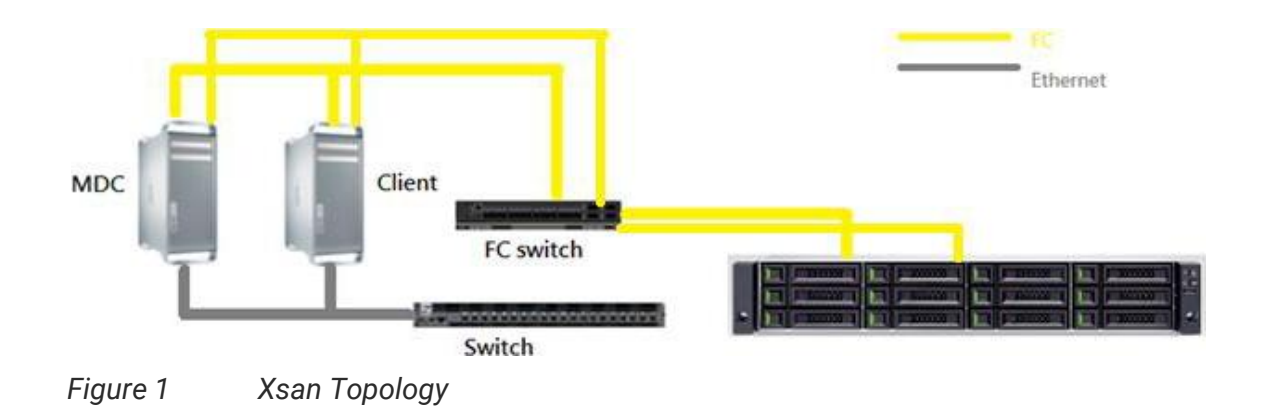

### <span id="page-8-2"></span><span id="page-8-1"></span>**Configuration**

### **MDC (MetaData Controller) Part**

1. First, configure the network setting in the **System Preferences** -> **Network**. DNS Server adds itself as the IP address.

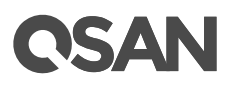

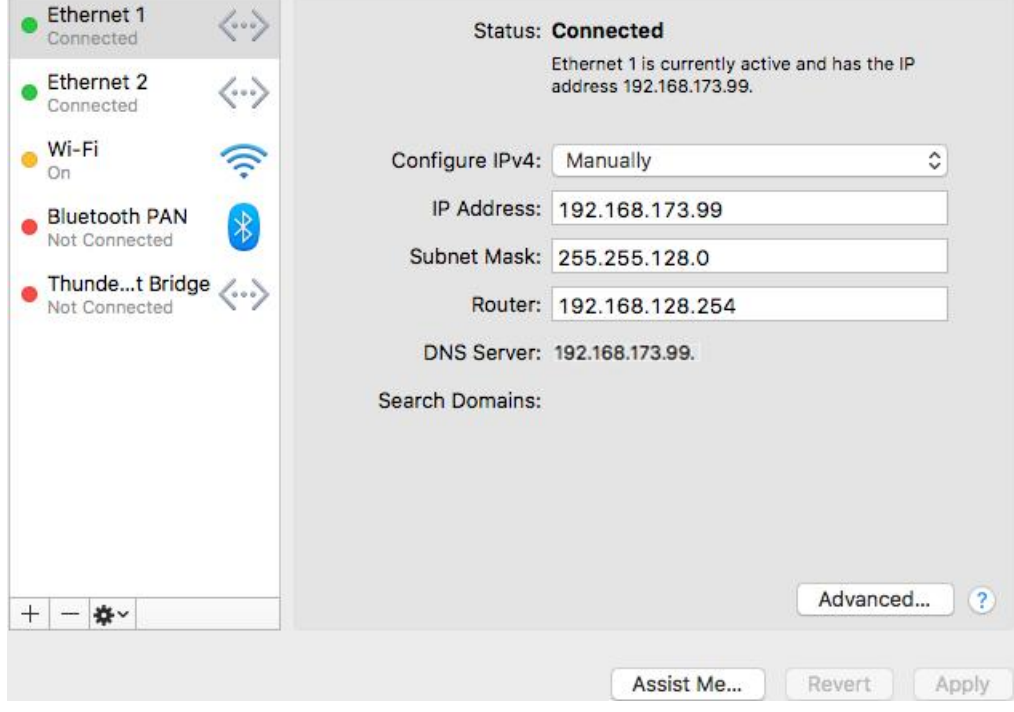

*Figure 2 Configure Network Settings*

2. Configure the **DNS** server and add a **Host Name** in the **Server** -> **DNS**. This feature is included in the macOS server app.

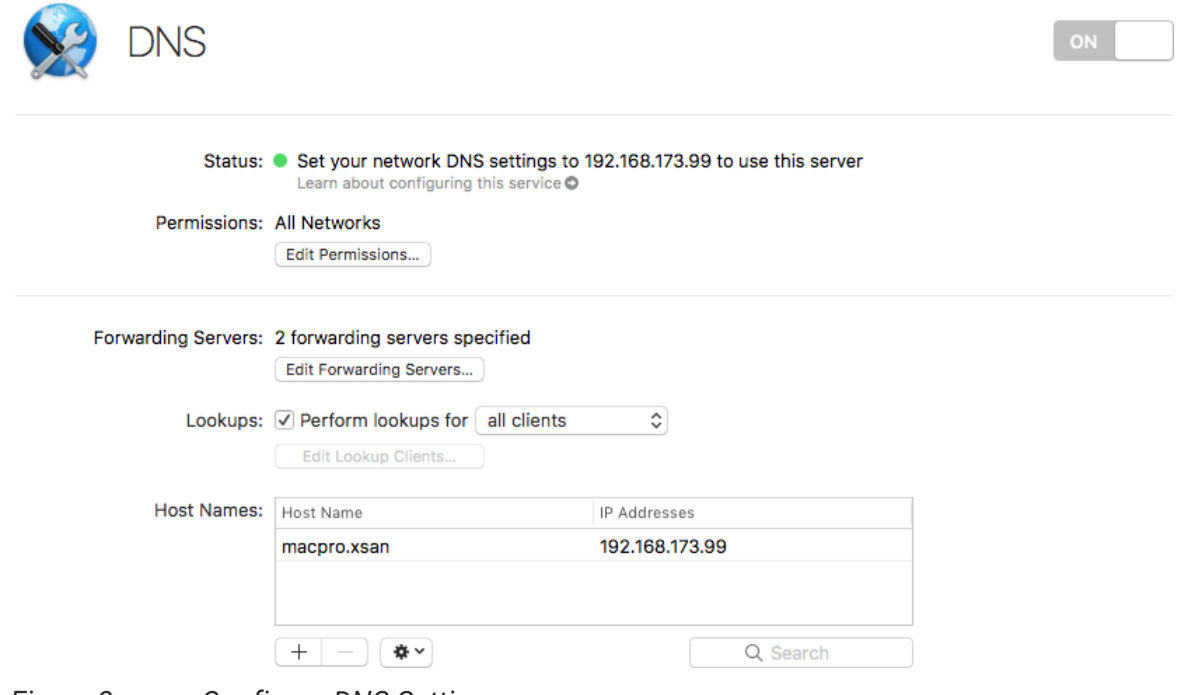

*Figure 3 Configure DNS Settings*

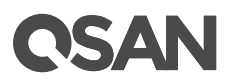

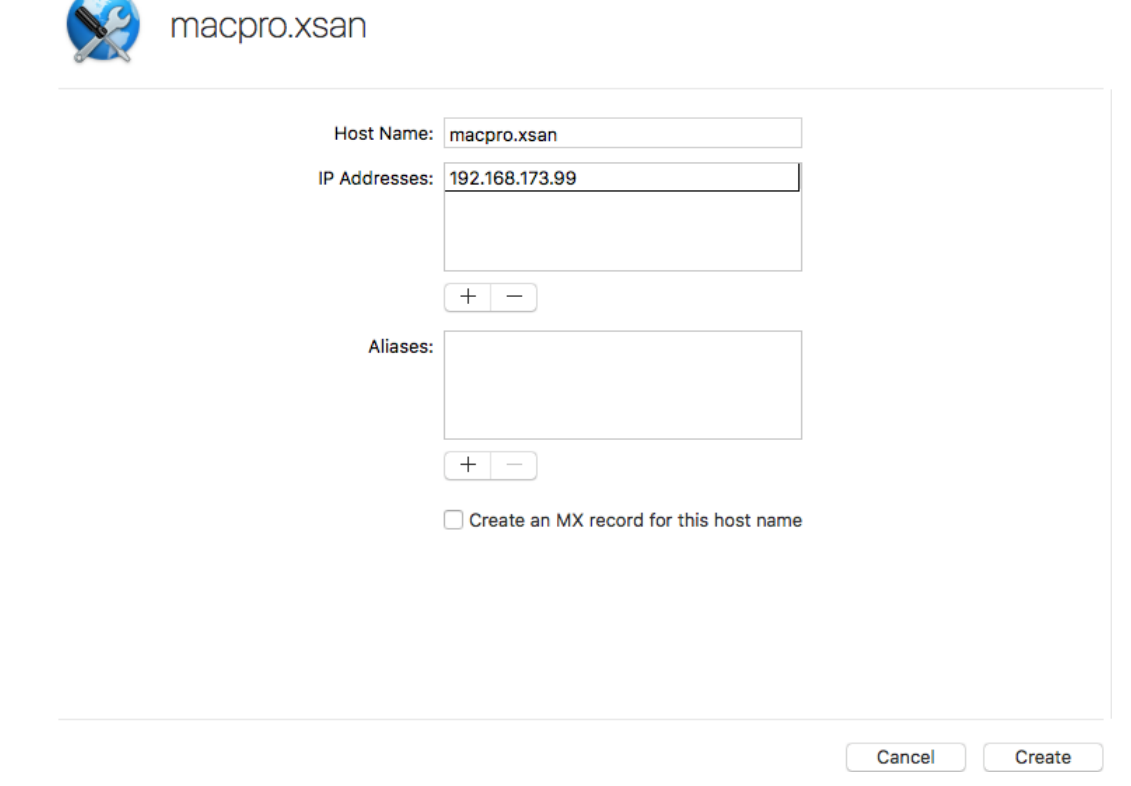

*Figure 4 Add a Host Name in DNS Setting*

 $\sim$ 

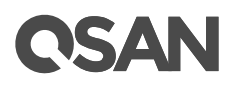

3. Use the **Network Utility** in the **Applications** -> **Utilities** to check if the network settings are correct.

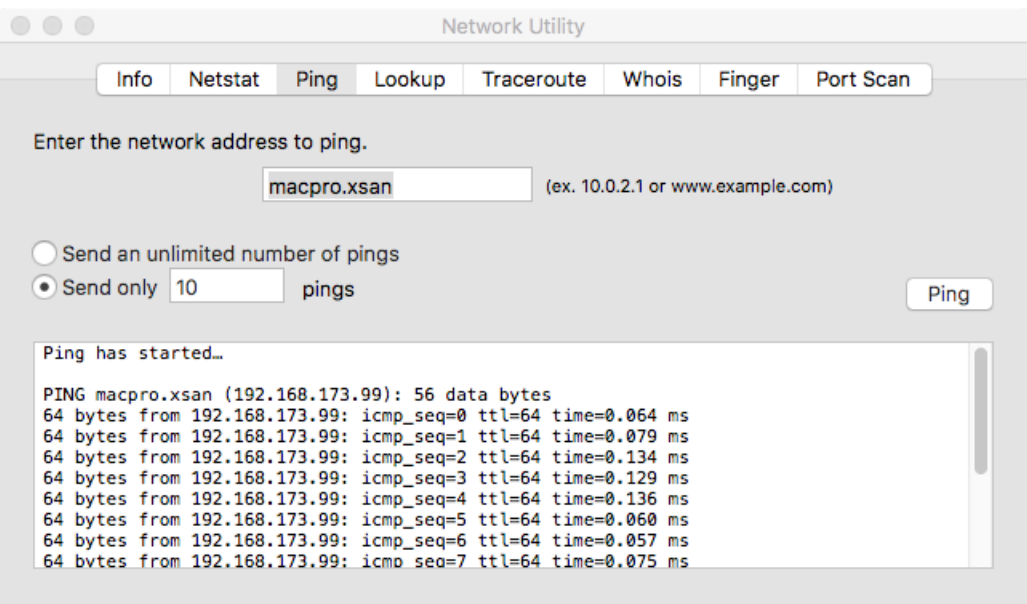

*Figure 5 Ping the DNS Server*

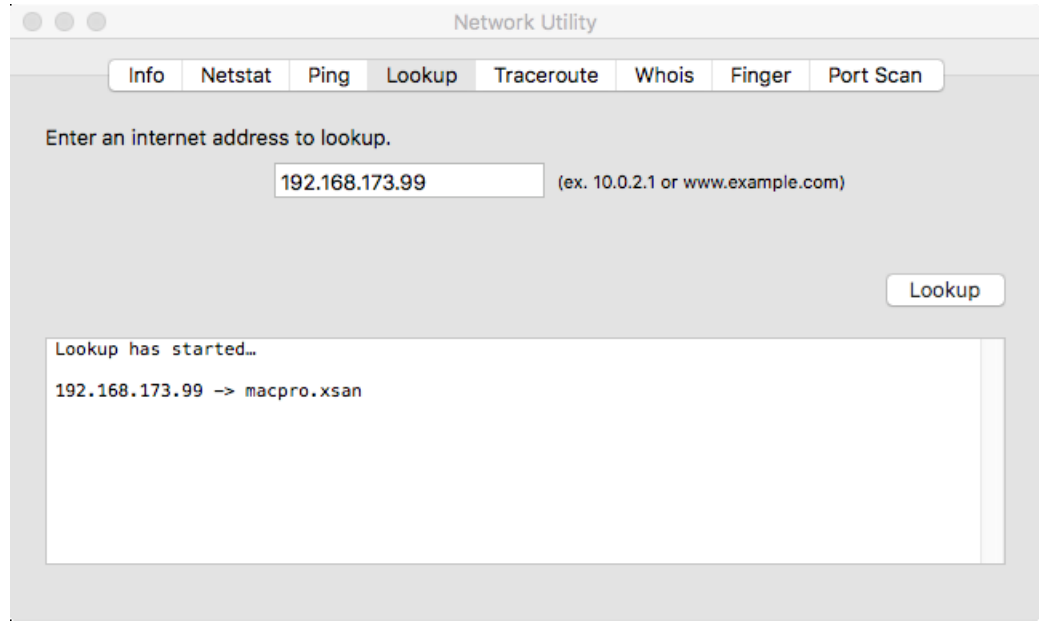

*Figure 6 Lookup the IP Address*

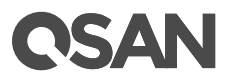

4. Turn on the **Open Directory** service and follow the instructions to configure it in the **Server** -> **Open Directory**.

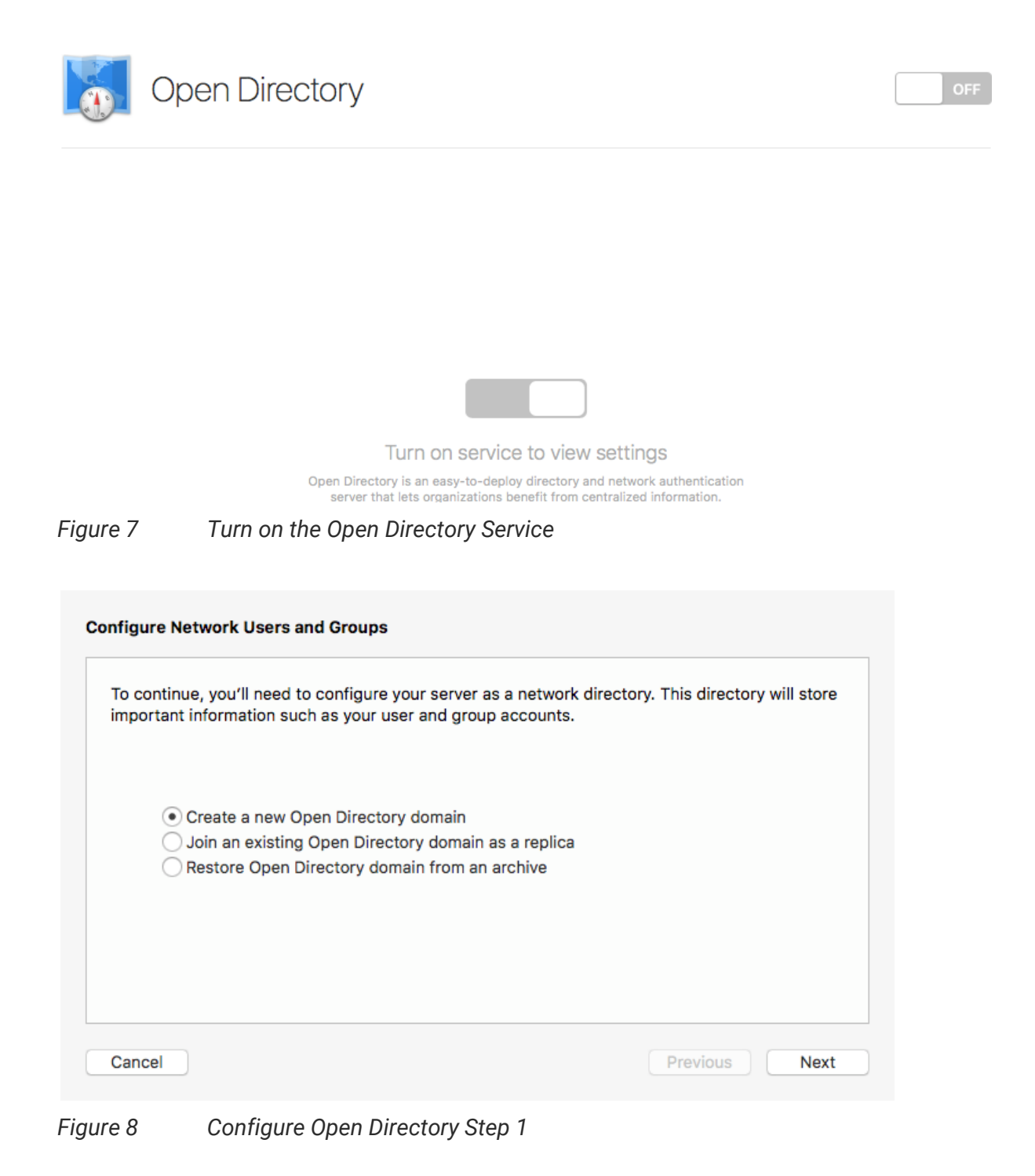

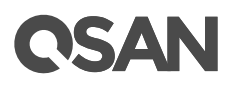

#### **Directory Administrator**

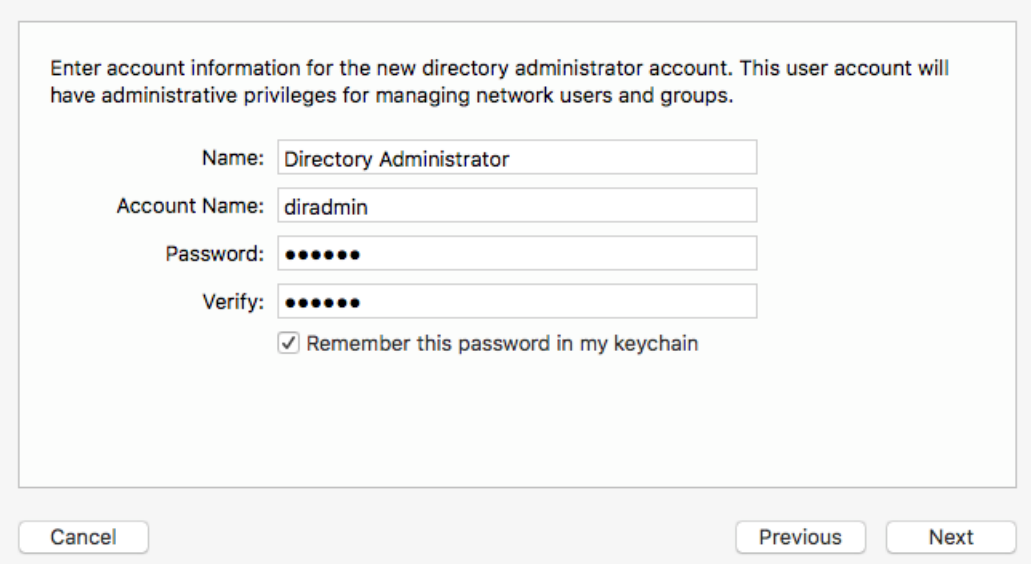

*Figure 9 Configure Open Directory Step 2*

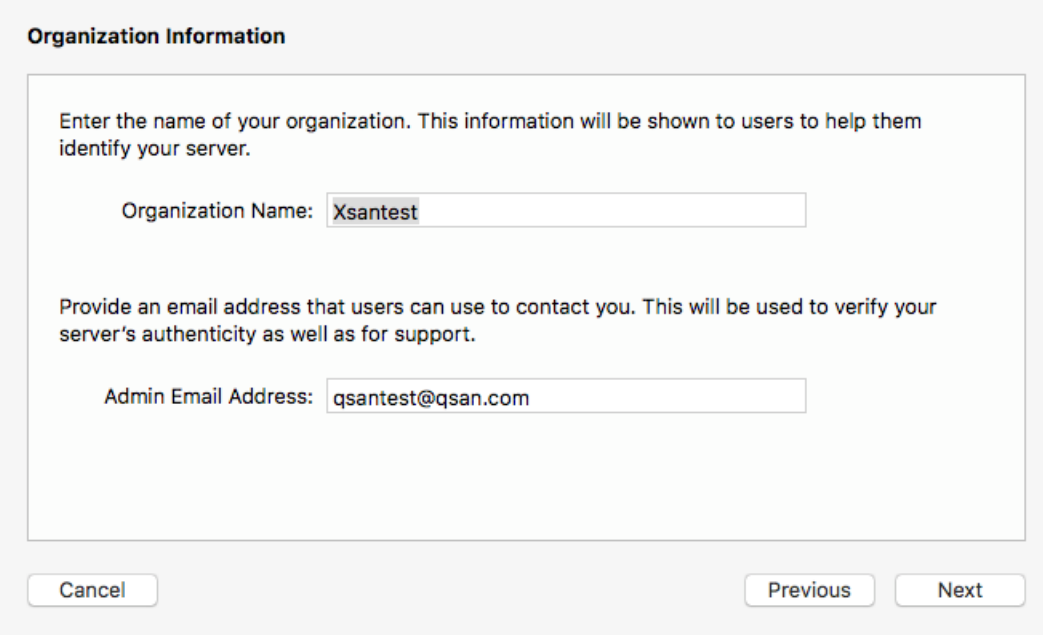

*Figure 10 Configure Open Directory Step 3*

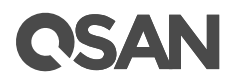

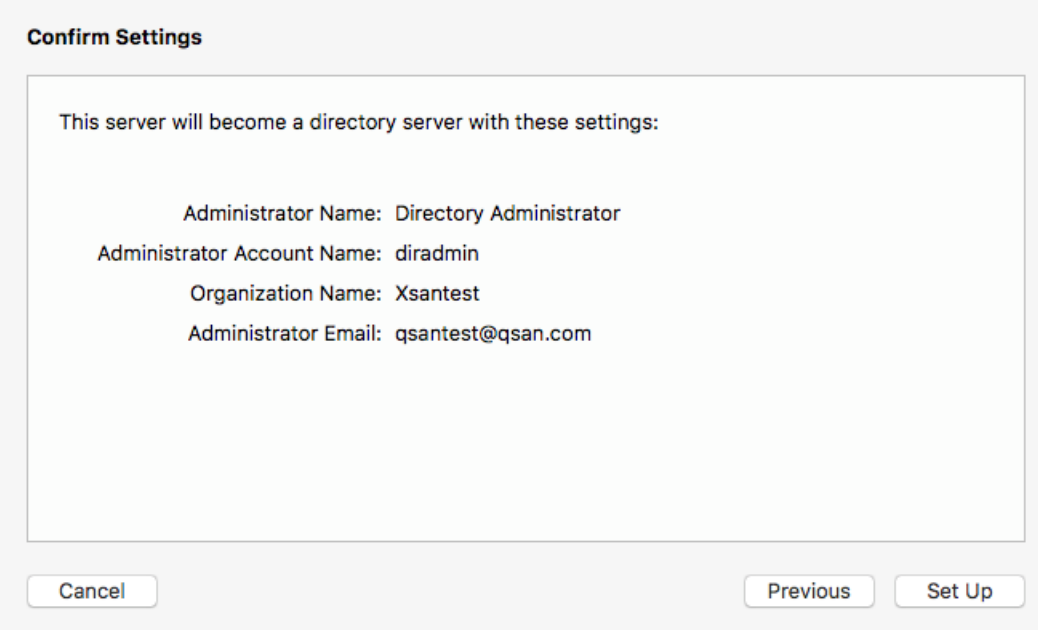

*Figure 11 Configure Open Directory Step 4*

5. Continue to configure the Xsan service. Make sure you have connected the FC volumes to this MDC host and you will be able to enable the Xsan service. When connecting the FC volume, you will see a pop-up window as shown below, then just click the **Ignore** button and leave it blank.

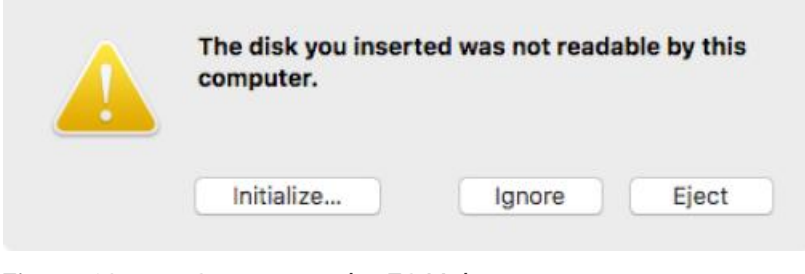

*Figure 12 Connect to the FC Volume*

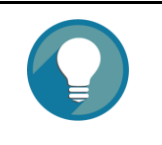

#### **TIP:**

Please do not use partitions and do not erase the FC volumes when connecting to the Mac server. If you do that, the volume will no longer be part of the Xsan LUN.

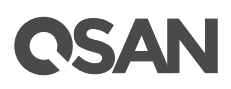

6. This is an option to configure the MPIO (MultiPath I/O) service, please check the FC HBA driver settings. Here is an example of ATTO Celerity FC-84EN. You can download its configuration tool from their website.

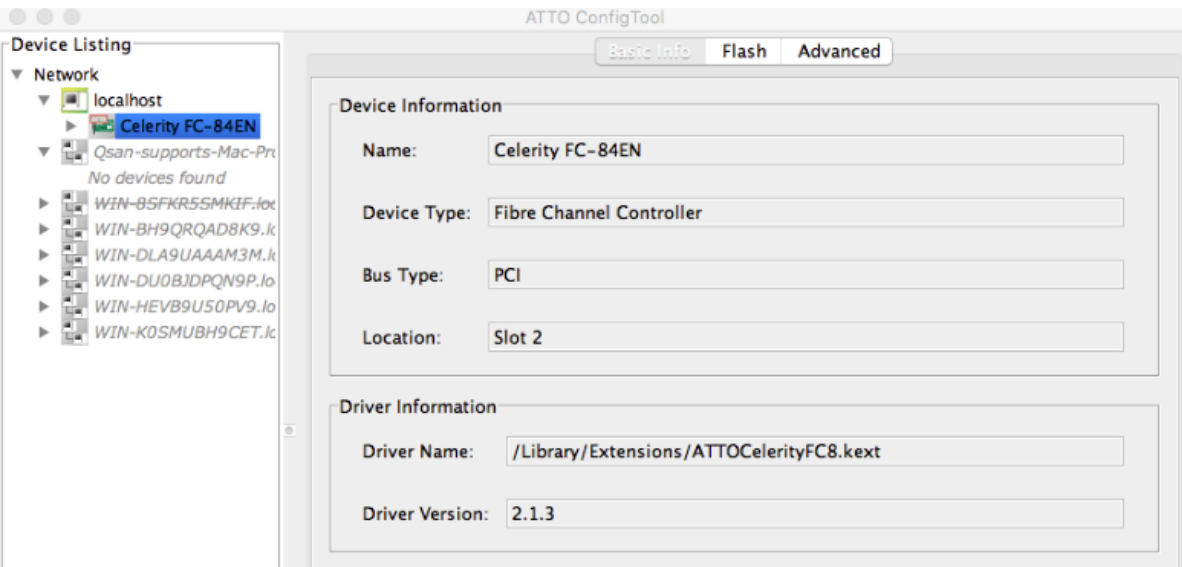

*Figure 13 ATTO Configuration Tool*

7. Then navigate to the **Advanced** function tab to check if it is **Enabled**.

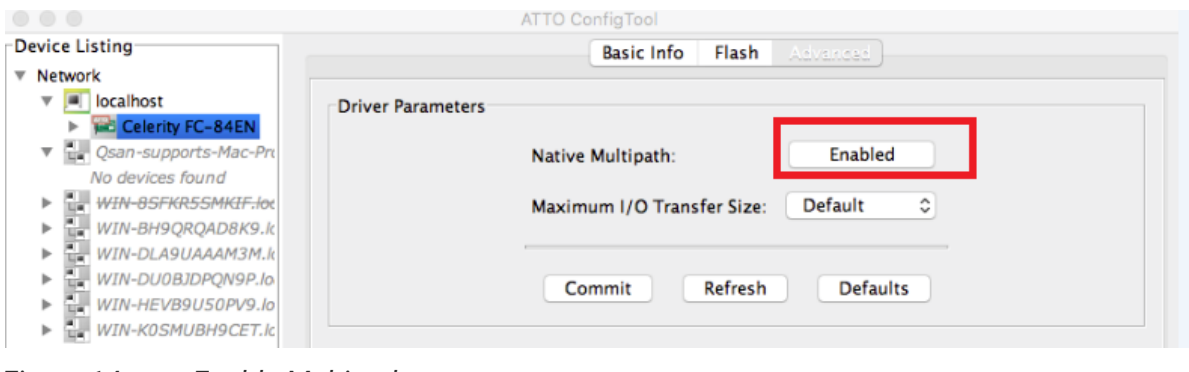

*Figure 14 Enable Multipath*

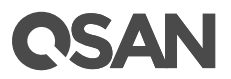

8. After connecting two FC cables to the controller 1 and 2 of the storage system, the same LUN information will be seen on both Fibre Channel Domains. The system identifies the same LUNs as one automatically.

| Hardware<br>ATA<br>Audio<br>Bluetooth<br>Camera<br>Card Reader<br>Diagnostics<br>Disc Burning<br><b>Ethernet Cards</b> | Fibre Channel Device Tree |  |
|----------------------------------------------------------------------------------------------------|---------------------------|--|
|                                                                                                    | Fibre Channel Domain 0    |  |
|                                                                                                    | Fibre Channel Domain 1    |  |
|                                                                                                    | ▼ SCSI Target Device @ 0  |  |
|                                                                                                    | SCSI Logical Unit @ 0     |  |
|                                                                                                    | SCSI Logical Unit @ 1     |  |
|                                                                                                    | Fibre Channel Domain 2    |  |
|                                                                                                    | ▼ SCSI Target Device @ 0  |  |
|                                                                                                    | SCSI Logical Unit @ 0     |  |
| Fibre Channel                                                                                                    | SCSI Logical Unit @ 1     |  |
| FireWire<br>Graphics/Displays                                                                                          | Fibre Channel Domain 3    |  |

*Figure 15 MPIO on Both Fibre Channel Domains*

9. Next, turn on the **Xsan** service in the **Server** -> **Xsan**.

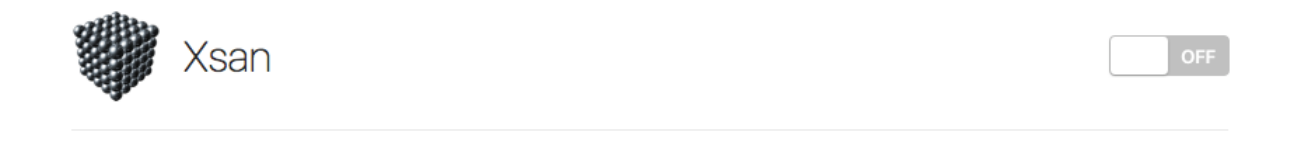

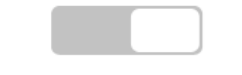

Turn on service to view settings

Use Xsan to create a shared storage area network (SAN) between Macs on your local network.<br>Macs in your SAN can easily read and write to your shared file system.

*Figure 16 Turn on the Xsan Service*

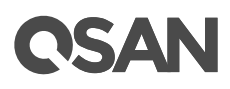

10. Select the **Create a new SAN** item and click the **Next** button.

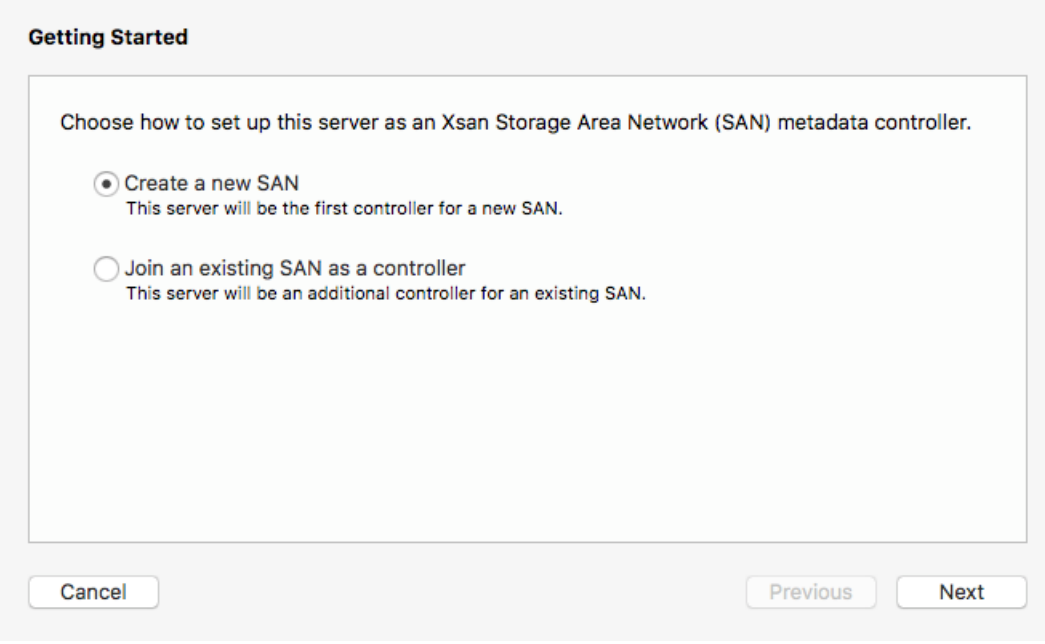

*Figure 17 Create a new SAN Step 1*

11. Enter a name for this SAN environment and then click the **Next** button.

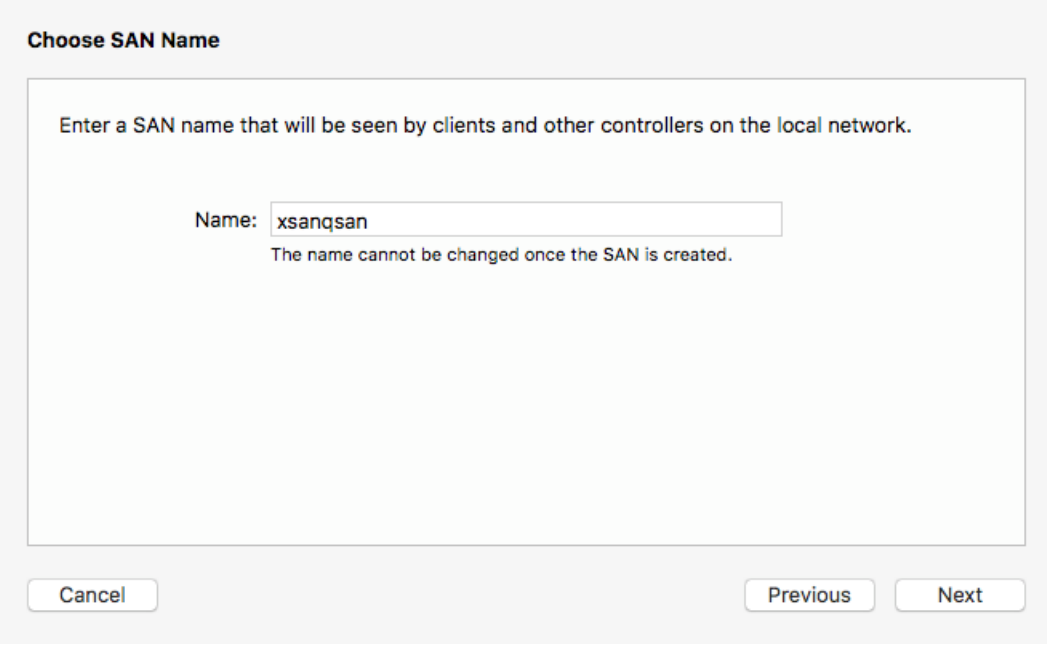

*Figure 18 Create a new SAN Step 2*

# **CSAN**

12. Click the **Next** button to continue.

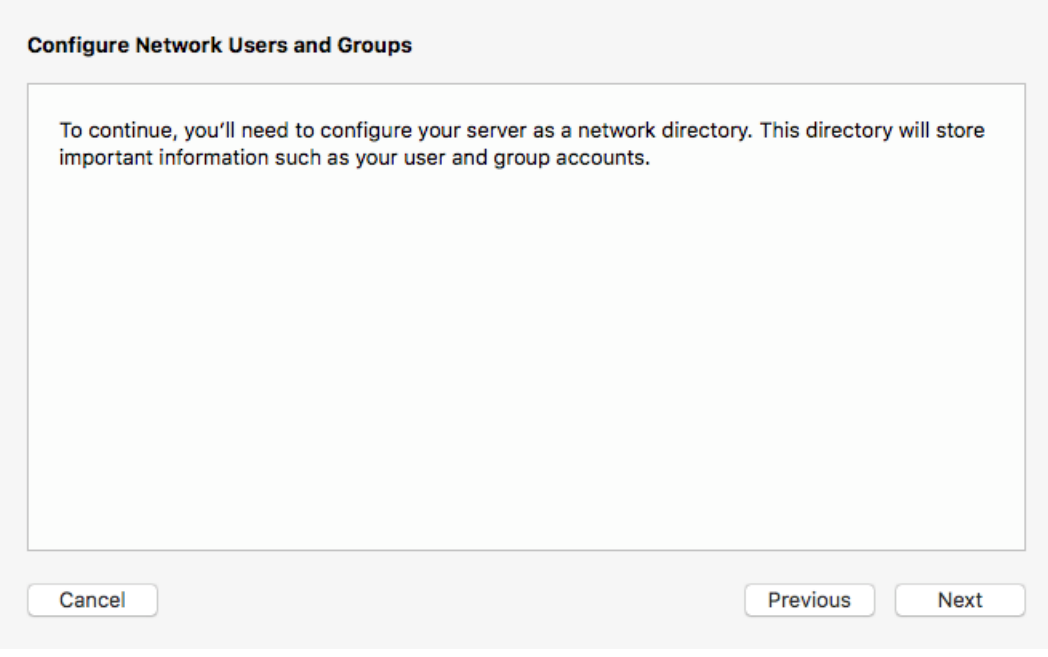

*Figure 19 Create a new SAN Step 3*

13. Enter the password which you setup on the **Open Directory**, then click the **Next** button.

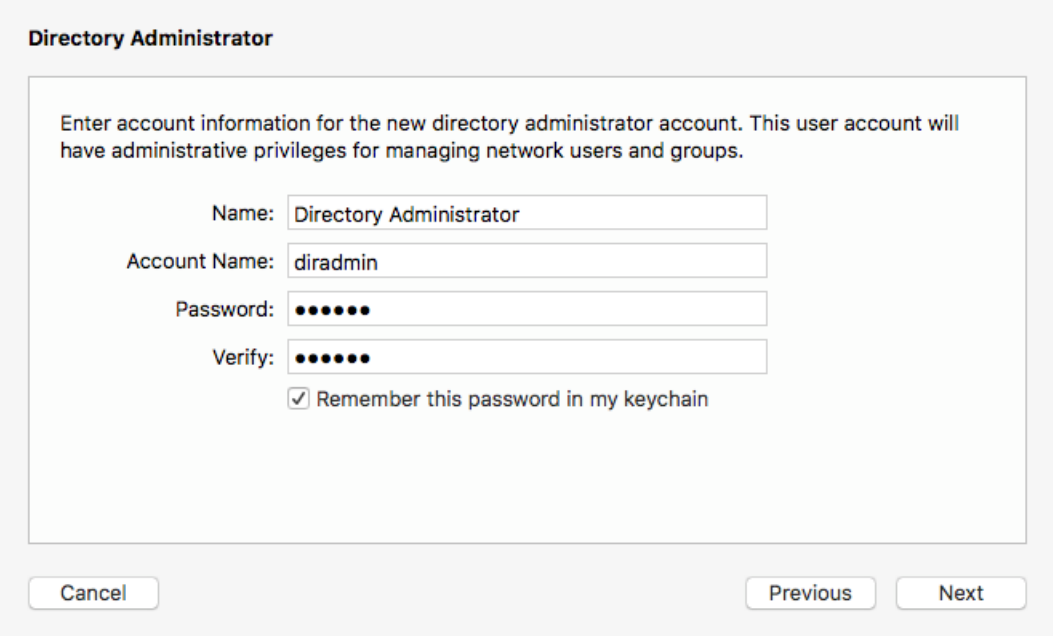

*Figure 20 Create a new SAN Step 4*

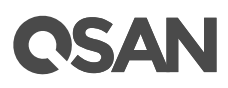

14. Save the SAN configuration file by clicking the **Save Configuration Profile** button. It will be used by the **Client** in the future.

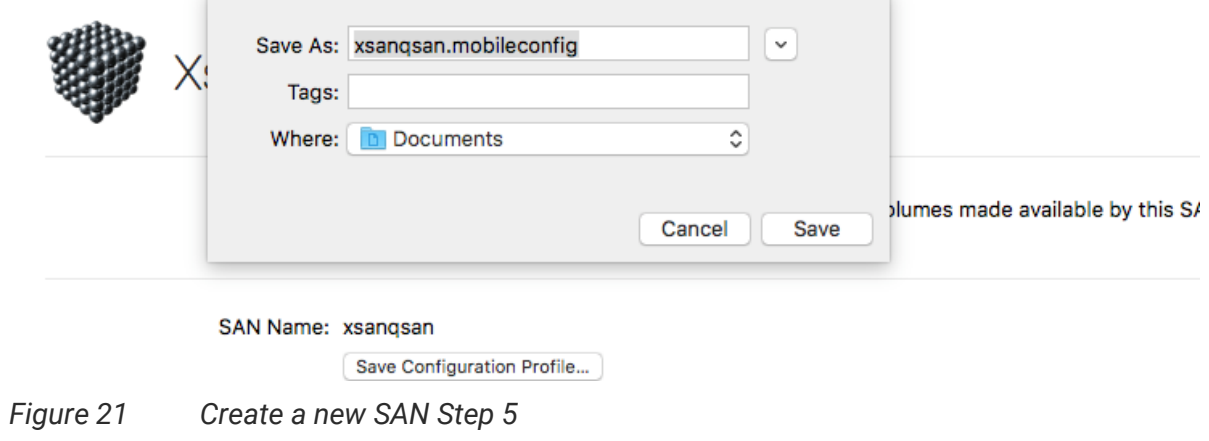

15. Next, configure the Xsan volume by clicking the **+** button.

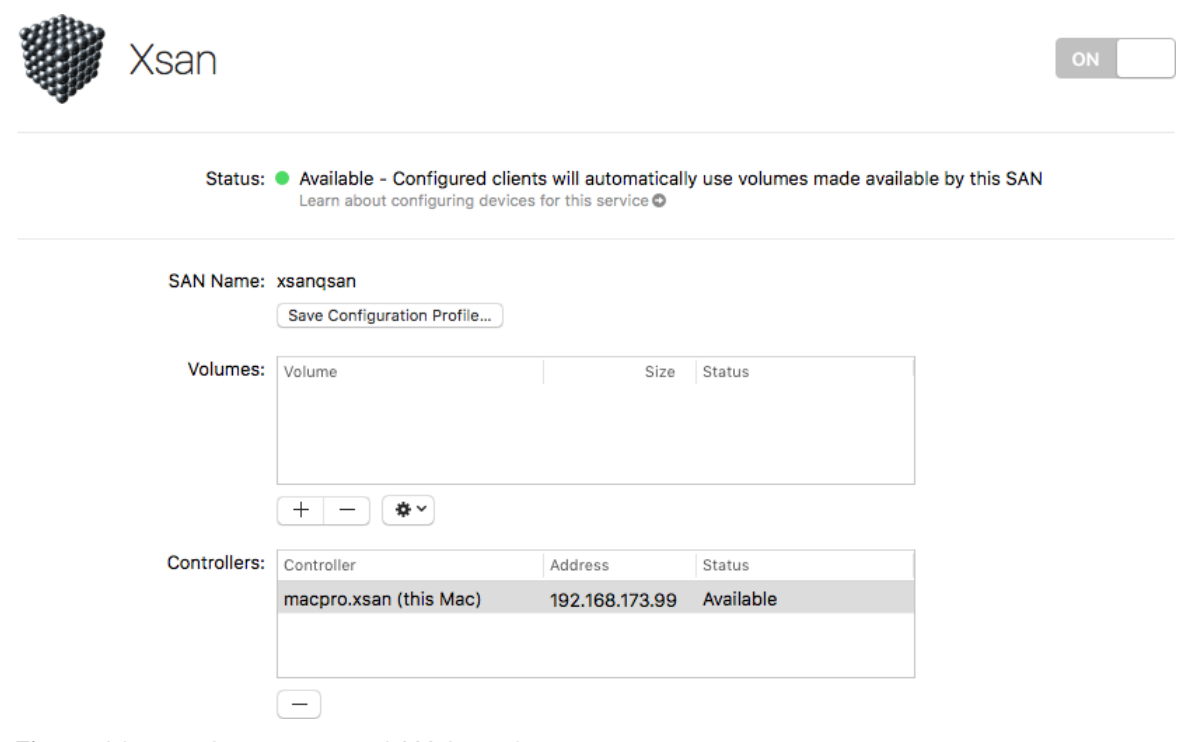

*Figure 22 Create a new SAN Step 6*

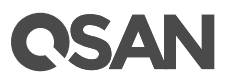

16. Enter a **Volume Name**. At least two storage pools are required. One is for metadata and the other is for storing data in each Xsan volume. Click the **+** button to add storage pools.

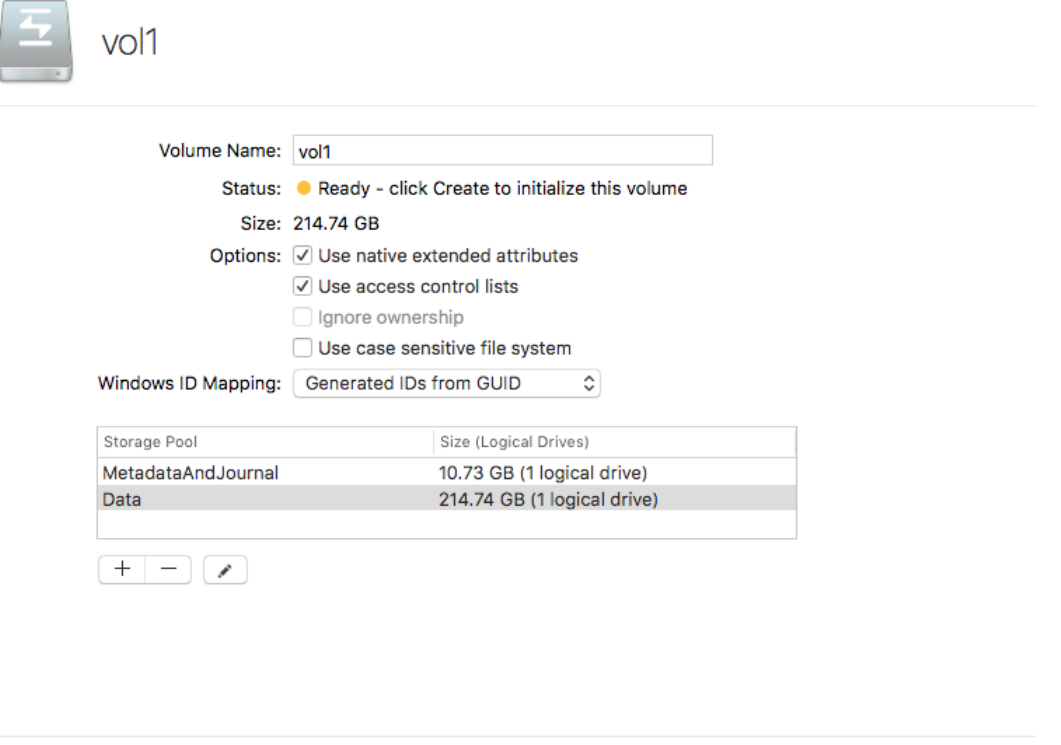

*Figure 23 Create a new SAN Step 7*

**TIP:**

The FC volume (LUN) needs to be changed a name before it is assigned to the Xsan volume. The keyword **meta** is a reserved term which you cannot use.

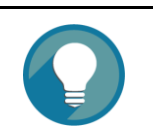

#### **TIP:**

If you will add more LUNs to this Xsan volume to extend the capacity, suggest separating **Metadata** and **Journal** into different LUNs.

Create

Cancel

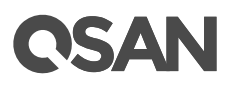

17. Then, the **Xsan** volume is displayed in the **Server** -> **Xsan**.

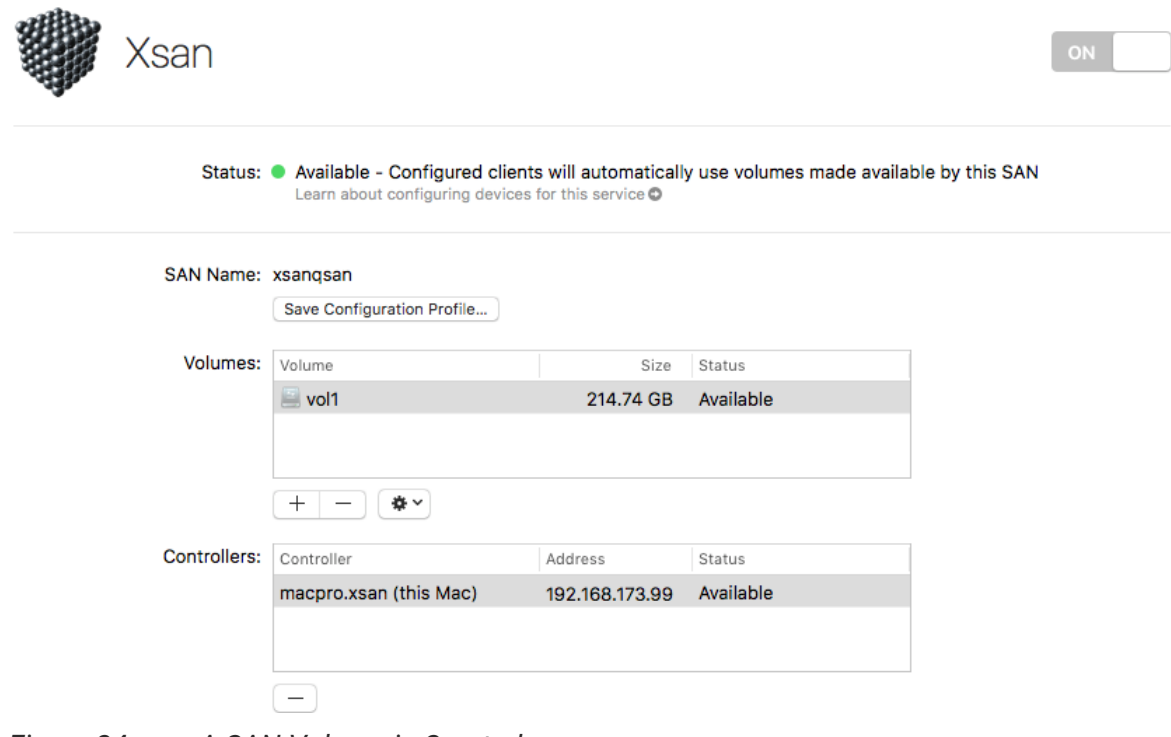

*Figure 24 A SAN Volume is Created*

18. An Xsan volume named vol1 appears on the MDC.

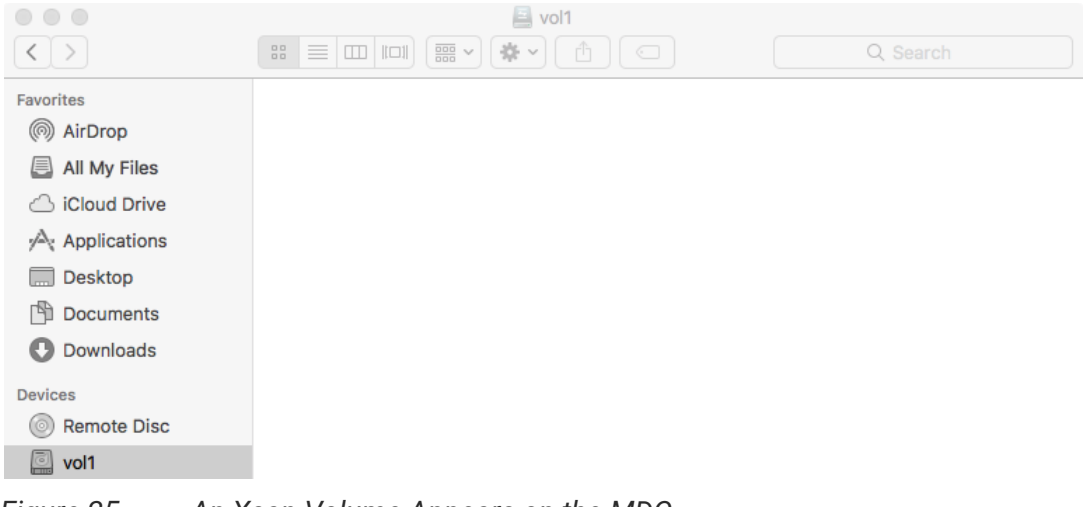

*Figure 25 An Xsan Volume Appears on the MDC*

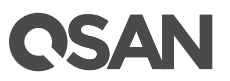

### <span id="page-22-0"></span>**Client Part**

1. Check the network setting that can communicate with the MDC in the **System Preferences** -> **Network**

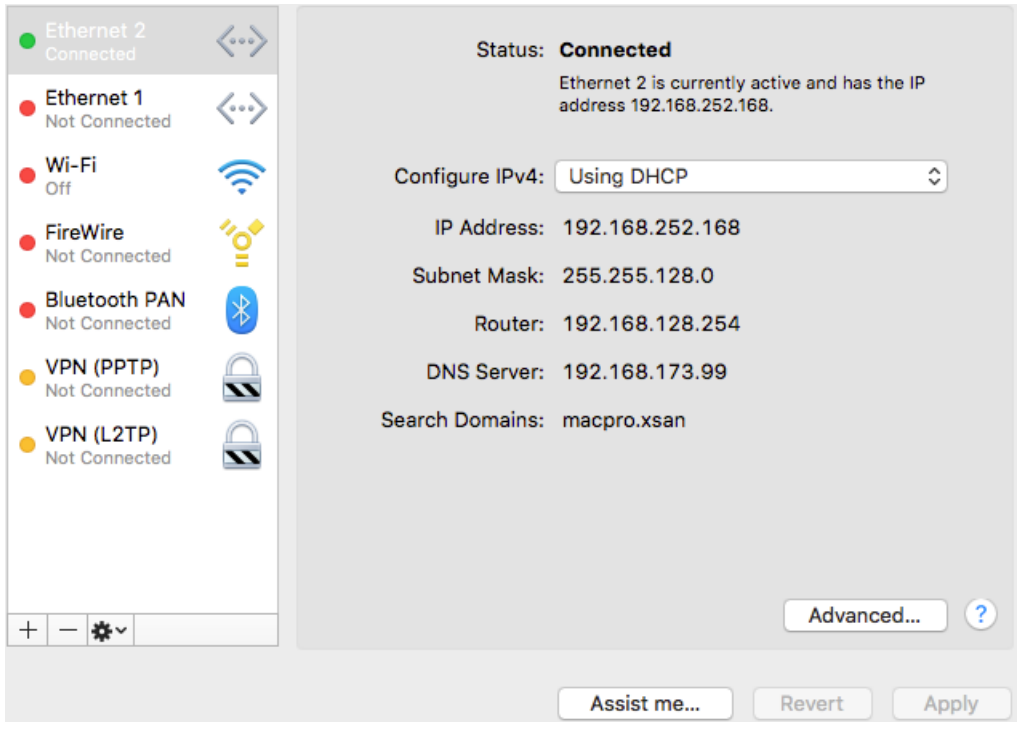

*Figure 26 Network Settings*

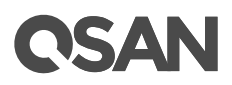

2. Click the Advanced to set the DNS IP address. Please add it as the same DNS IP address as the MDC.

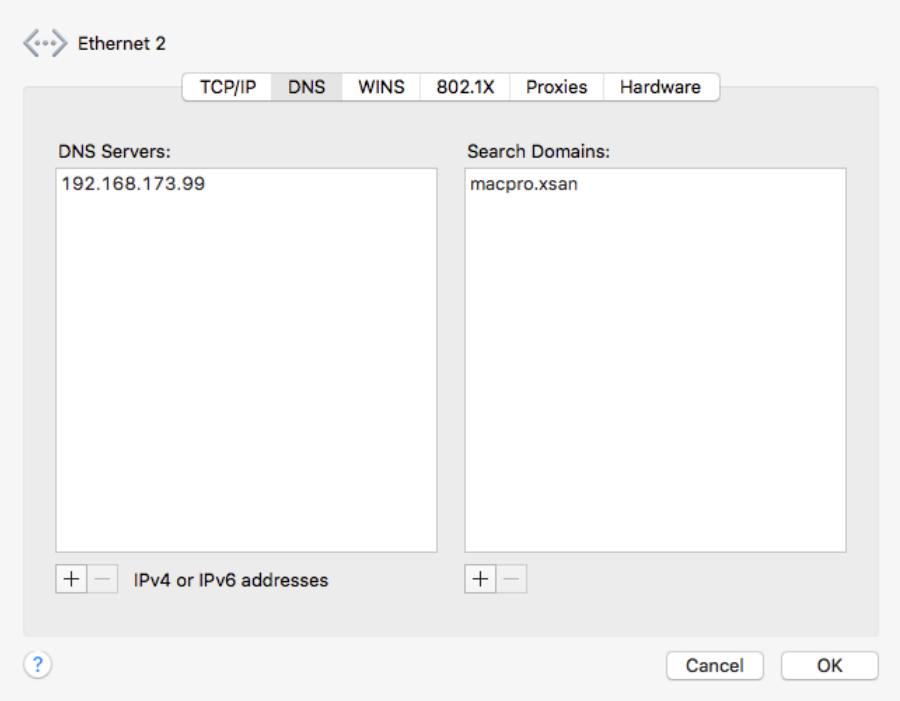

*Figure 27 Set DSN IP Address*

3. Join to the MDC Open Directory. Click the **System Preferences** -> **Users & Groups**, and then click the **Edit** button.

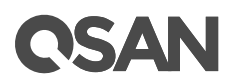

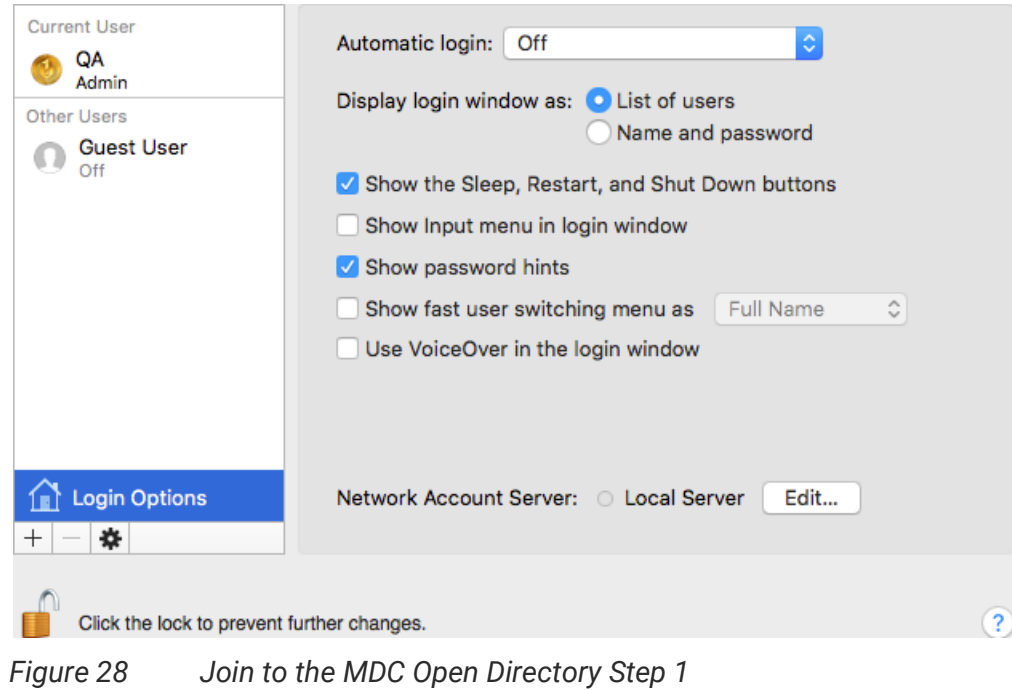

4. Click the **+** button.

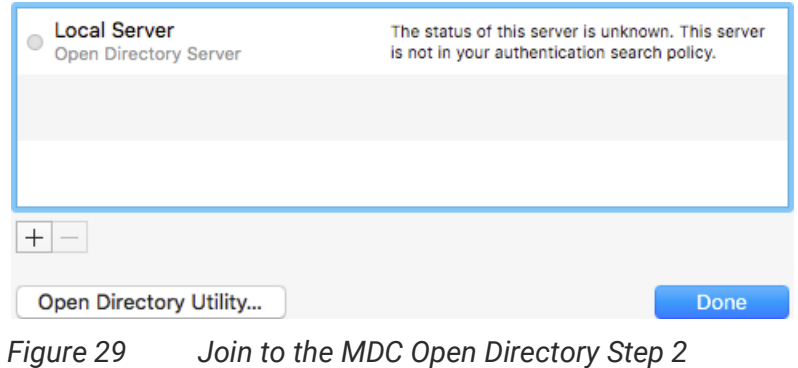

- 
- 5. Input the **MDC** IP address and click the **OK** button.

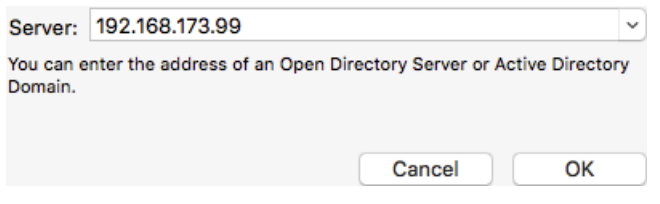

*Figure 30 Join to the MDC Open Directory Step 3*

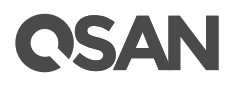

6. Input the **Open Directory** account and password, then click the **OK** button

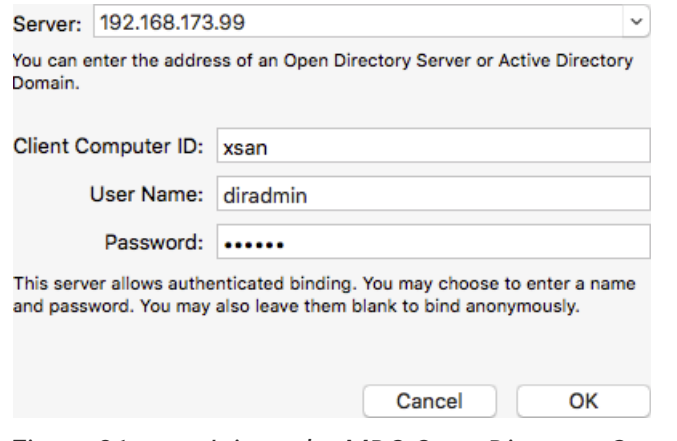

*Figure 31 Join to the MDC Open Directory Step 4*

7. A Open Directory Server is added.

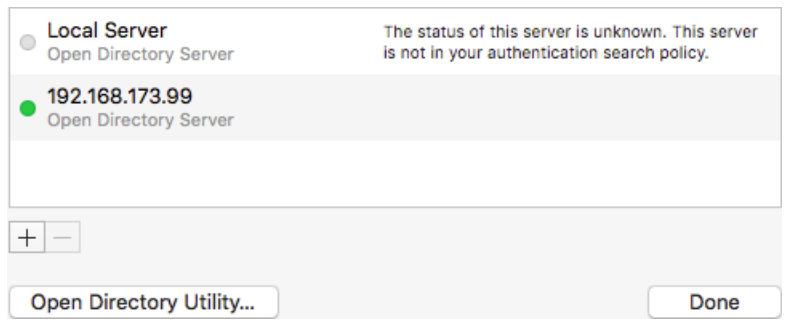

*Figure 32 Join to the MDC Open Directory Step 5*

8. Copy the SAN configuration file to client which is from the MDC. You can refer to the step 14 of MDC part. Double click to execute it and follow the default setting to install the profile.

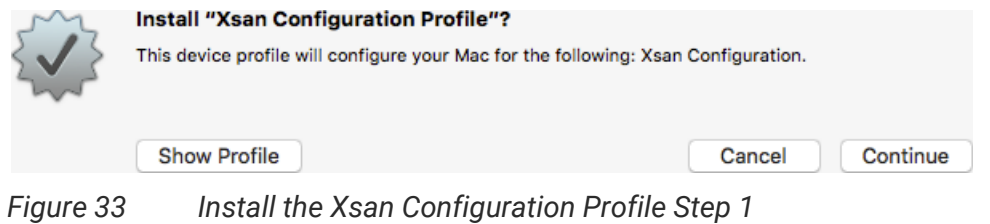

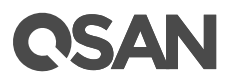

9. Enter the **MDC** server administrator account and password, and then click the **Install** button.

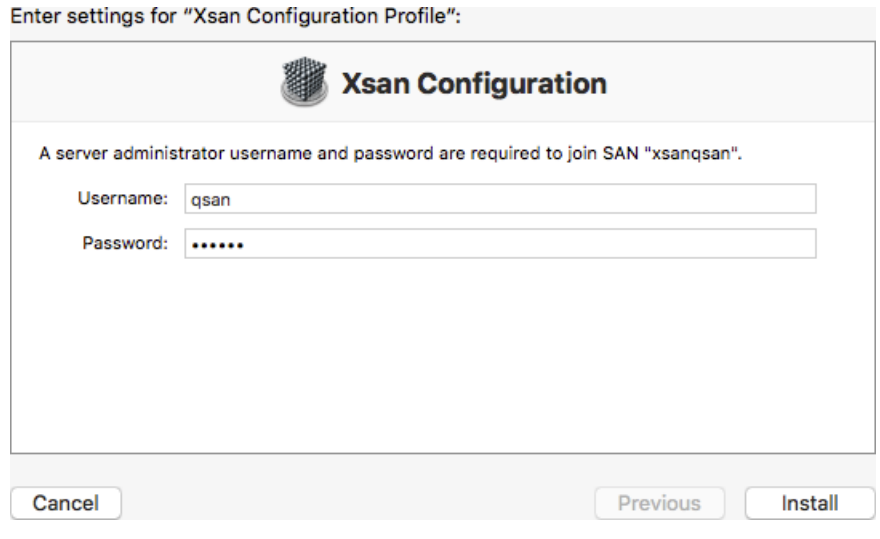

*Figure 34 Install the Xsan Configuration Profile Step 2*

10. Done. There is a Xsan Configuration Profile.

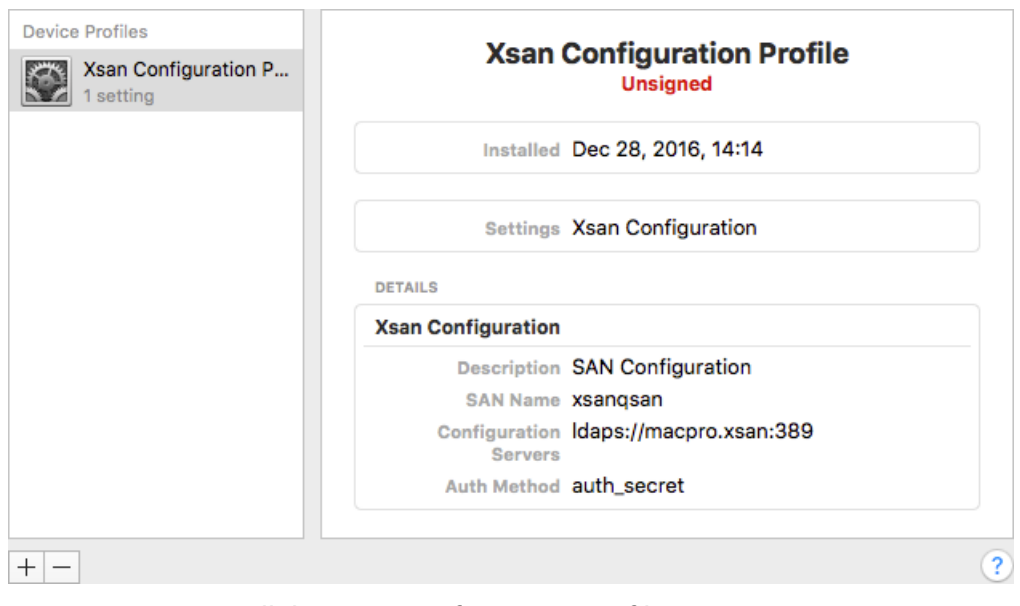

*Figure 35 Install the Xsan Configuration Profile Step 3*

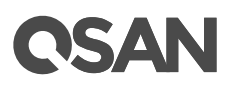

11. An Xsan volume named vol1 appears on the Client.

| $\circ\circ\circ$          |                                                                                             | s vol1                               |          |      |
|----------------------------|---------------------------------------------------------------------------------------------|--------------------------------------|----------|------|
|                            | ※ ~     凸<br>$\frac{\overline{000}}{\overline{000}}$ $\vee$<br>88<br>$\equiv$ $\Box$ $\Box$ | 모<br>$\subset$                       | Q Search |      |
| <b>Favorites</b>           | Name                                                                                        | Date Modified<br>$\hat{\phantom{a}}$ | Size     | Kind |
| 圓<br><b>All My Files</b>   |                                                                                             |                                      |          |      |
| C iCloud Dr                |                                                                                             |                                      |          |      |
| @ AirDrop                  |                                                                                             |                                      |          |      |
| A Applicati                |                                                                                             |                                      |          |      |
| <b>Desktop</b><br>$\Box$   |                                                                                             |                                      |          |      |
| 嗗<br><b>Documents</b>      |                                                                                             |                                      |          |      |
| O<br>Downloads             |                                                                                             |                                      |          |      |
| <b>Devices</b>             |                                                                                             |                                      |          |      |
| $\circledcirc$<br>Macintos |                                                                                             |                                      |          |      |
| $\circledcirc$<br>vol1     |                                                                                             |                                      |          |      |

<span id="page-27-0"></span>*Figure 36 An Xsan Volume Appears on the Client*

### **Verification**

Now we will verify the data integrity in Xsan. We will copy zipped files in Xsan volume simultaneously on both MDC and Client. Next, try to unzip it at the same time to check if the data is affected.

1. Copy a 15GB zipped file to the Xsan volume (vol1) on MDC. Copy another 2.9GB zipped file to the same Xsan volume (vol1) on the Client at the same time.

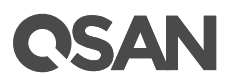

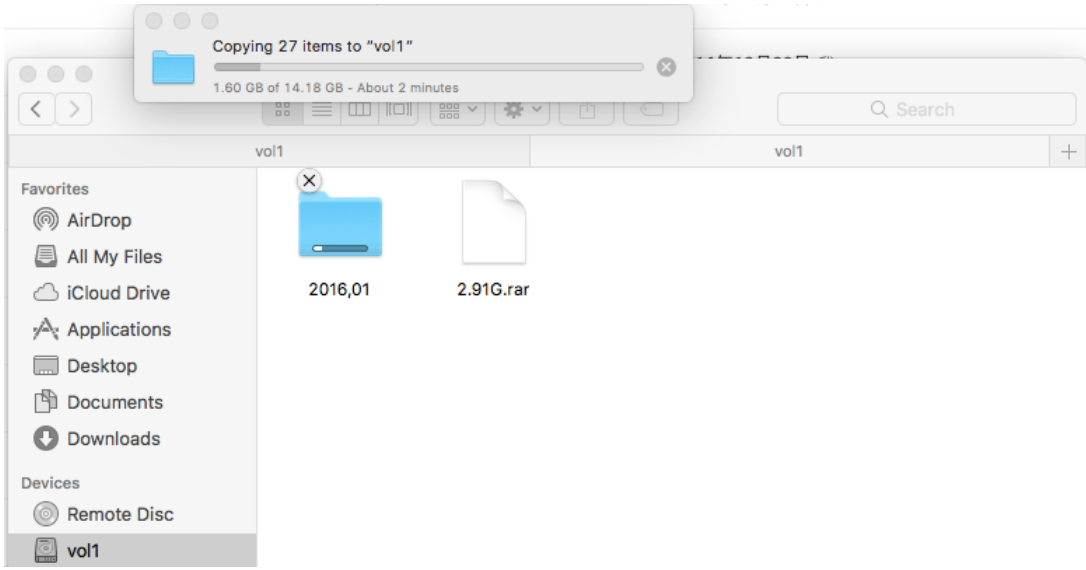

*Figure 37 Verification Step 1*

2. Wait for the copy process to complete. Then, try to unzip the 15GB zipped file on both MDC and Client at the same time.

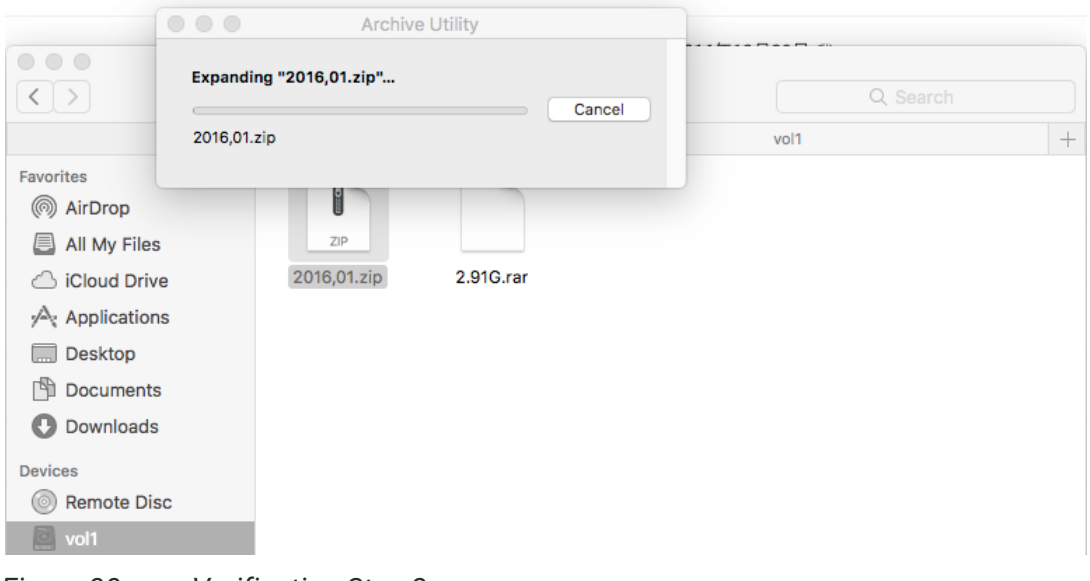

*Figure 38 Verification Step 2*

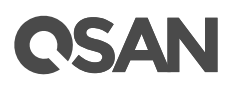

3. Check data integrity. These two files are unzipped successfully; the data can be executed without problems.

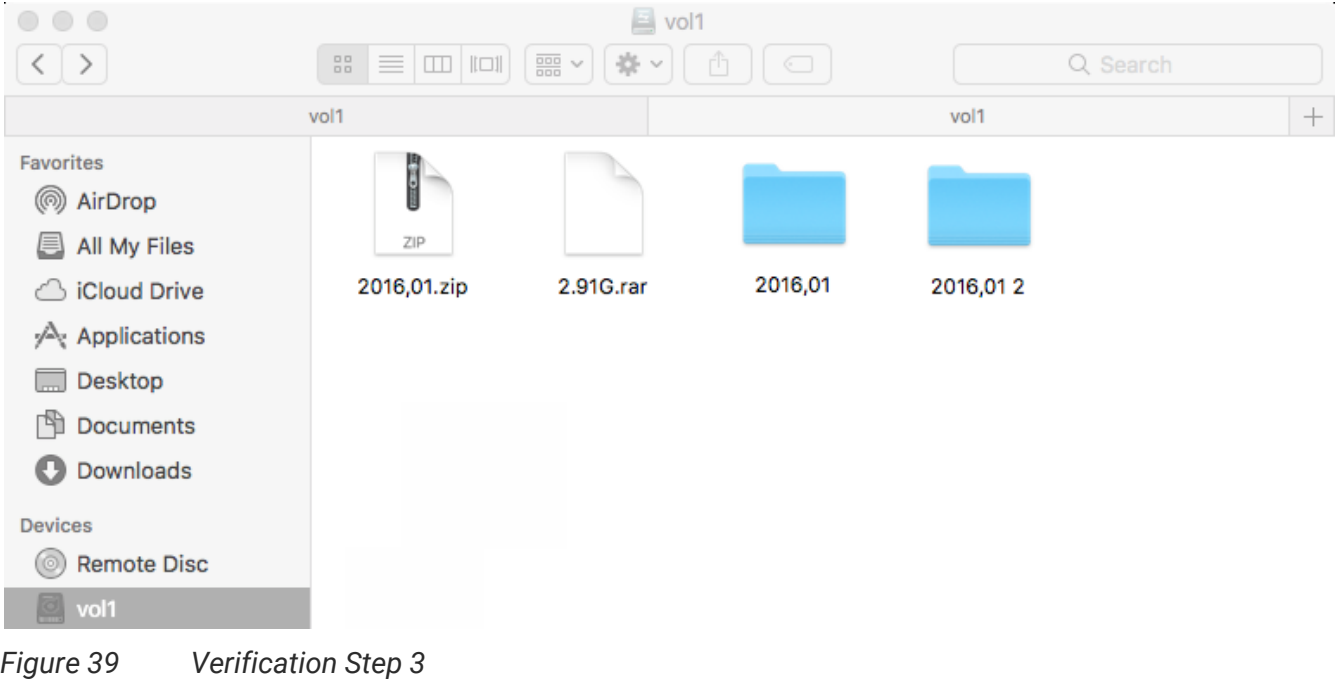

### <span id="page-29-0"></span>**Conclusion**

Xsan enables multiple Mac desktop and Xserve systems to access shared block storage over a Fibre Channel network. With the Xsan file system installed, these computers can read and write to the same storage volume at the same time.

What we done here is just a simple test about compatibility between our storage and Xsan, and configuration. Therefore, there is no MetaData controller failover for redundancy. You can find more detail settings on Apple Xsan website if need.

### <span id="page-29-1"></span>**Apply To**

XCubeSAN XS5200 / XS3200 / XS1200 FW 1.2.2 and later

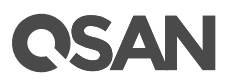

### <span id="page-30-0"></span>**Reference**

#### **Apple Xsan**

• <https://support.apple.com/xsan>

#### **XCubeSAN SANOS 4.0 User's Manual**

• [XCubeSAN SANOS 4.0 User](https://qsan.com/u4bb2s)'s Manual

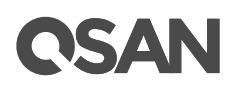

## <span id="page-31-0"></span>**Appendix**

### <span id="page-31-1"></span>**Related Documents**

There are related documents which can be downloaded from the website.

- [All XCubeSAN Documents](https://qsan.com/XCubeSAN)
- **[XCubeSAN QIG \(Quick Installation Guide\)](https://qsan.com/m5jzpd)**
- [XCubeSAN Hardware Owner](https://qsan.com/a96viu)'s Manual
- [XCubeSAN Configuration Worksheet](https://qsan.com/zk6ucs)
- [XCubeSAN SANOS 4.0 User](https://qsan.com/u4bb2s)'s Manual
- [Compatibility Matrix](https://qsan.com/rdht4a)
- [White Papers](https://qsan.com/dcg7ha)
- **•** [Application Notes](https://qsan.com/x97be4)

### <span id="page-31-2"></span>**Technical Support**

Do you have any questions or need help trouble-shooting a problem? Please contact QSAN Support, we will reply to you as soon as possible.

- Via the Web:<https://qsan.com/support>
- Via Telephone: +886-2-7720-2118 extension 136 (Service hours: 09:30 - 18:00, Monday - Friday, UTC+8)
- Via Skype Chat, Skype ID: qsan.support (Service hours: 09:30 - 02:00, Monday - Friday, UTC+8, Summer time: 09:30 - 01:00)
- Via Email: [support@qsan.com](mailto:msupport@qsan.com)